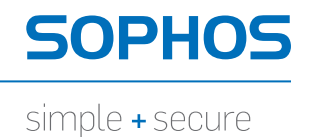

# Astaro Security Gateway V7

# Remote Access via PPTP Configuring ASG and Client

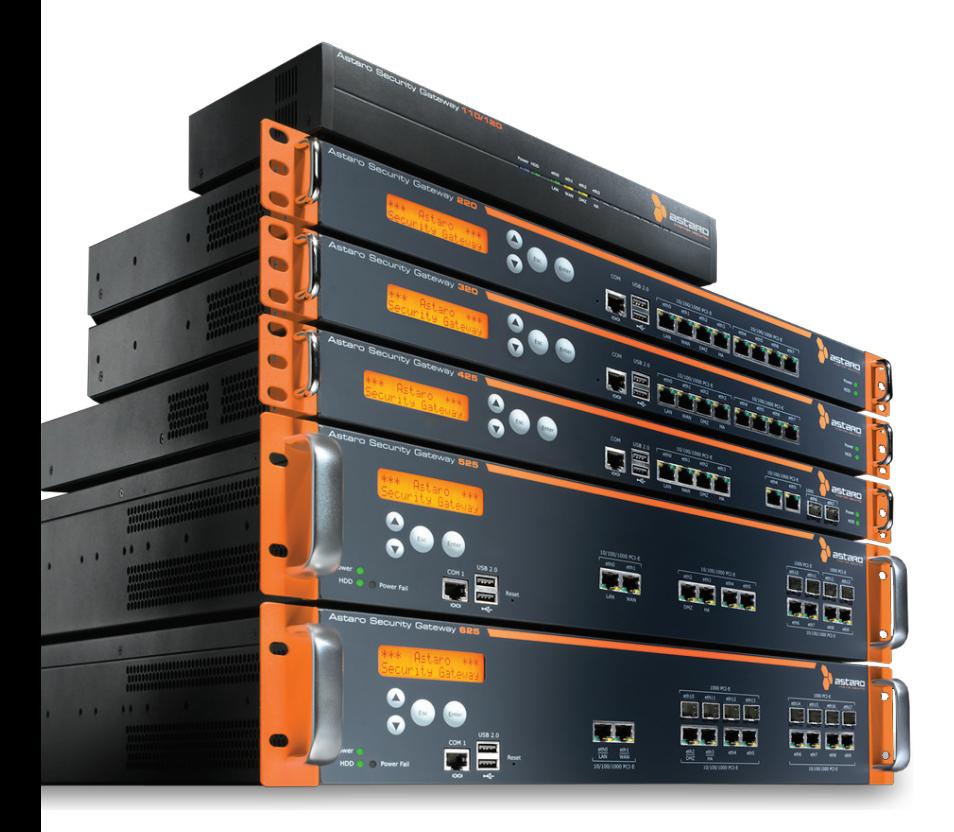

## 1. Introduction

The guides contain complementary information on the Administration Guide and the Online Help. If you are not sure whether you have the current version of this guide, you can download it from the following Internet address: http://www.astaro.com/kb

If you have questions or find errors in the guide, please, contact us under the following e-mail address: documentation@astaro.com

For further help use our support-forum under ... http://www.astaro.com

... or use the Astaro Support offers … http://www.astaro.com/support

### 2. Remote Access via PPTP

This guide describes step by step the configuration of a remote client to access to the Astaro Security Gateway by using the Point-to-Point Tunneling Protocol (PPTP). PPTP allows single Internet-based hosts to access internal network services through an encrypted tunnel. PPTP is easy to set-up, and requires on Microsoft Windows systems no special client software.

PPTP is included with versions of Microsoft Windows starting with Windows 95. In order to use **PPTP** with this security system, the client computer must support the MS-CHAPv2 authentication protocol. Windows 95 and 98 users must apply an update to their systems in order to support this protocol. The update is available from Microsoft at: http://support.microsoft.com/kb/191540/EN-US/

#### 2.1. Configuration of the Remote Client

#### 2.1.1. Astaro User Portal: Getting Configuration Guide

The **Astaro User Portal** is available for the remote access user. You can use this portal to download guides and tools for the configuration of your client. Especially for the PPTP remote access, the user portal offers a configuration guide. You can retrieve the following log-in data for the Astaro User Portal from the administrator: IP address, user name and password.

#### Opening the Astaro User Portal (optional, not necessary for PPTP connection):

#### 1. Start your Browser and open the Astaro User Portal:

Start your browser and enter the management address of the Astaro User Portal as follows: https://IP address (example: https://192.168.2.100). A security notice will appear.

Accept the security notice by clicking OK (Mozilla Firefox) or Yes (Internet Explorer).

#### 2. Log in to the Astaro UserPortal:

Username: Your username, which you received from the administrator. Password: Your password, which you received from the administrator. Please note that passwords are case-sensitive! Click Login.

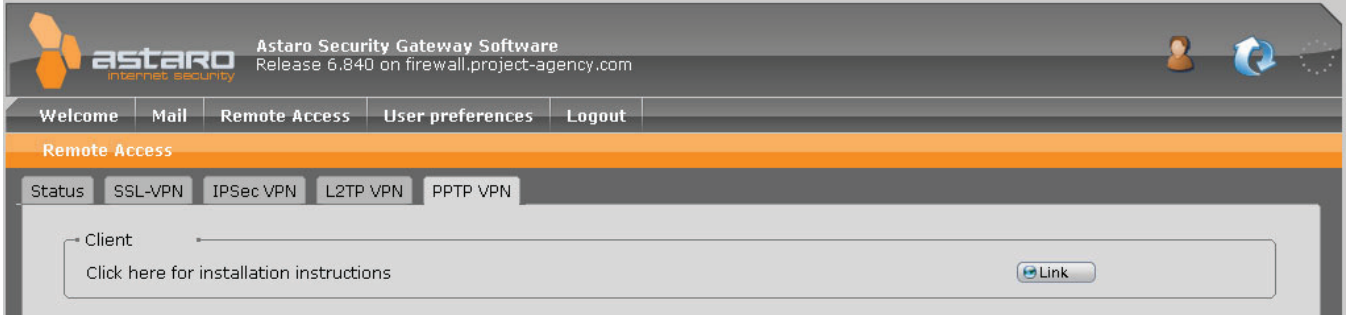

Close the Astaro User Portal session by clicking on Logout.

The rest of the configuration takes place on the remote user client. This will require the IP address or hostname of the server, as well as a valid username and password. These should be supplied by the system administrator.

#### 2.1.2. Remote Client: Configuring Windows 2000/XP

This chapter describes the configuration of Microsoft Windows XP for using Username/Password as IPSec authentication.

#### Configuring a VPN connection from a client using Microsoft Windows XP:

- 1. Click Start, and then click Control Panel.
- 2. In Control Panel, double-click Network Connections.
- 3. Click Create a new connection. The Network Connection Wizard will open. Then click **Next.**
- 4. Click Connect to network at my workplace. Then click Next.
- 5. Define the dial-up Internet connection: If you have a permanent connection to the Internet, select the Do not dial the initial connection option. Otherwise, click Automatically dial this initial connection, and then select your dial-up Internet connection from the list. Then click **Next.**
- 6. Enter the name of the company or a descriptive name for the PPTP connection.

Then click **Next**.

- 7. Enter the host name or the IP address of the gateway that you want to connect to.
	- Then click Next.
- 8. Select whether the connection should be available to all local users, or just this account. Click Anyone's use if you want the connection to be available to anyone who logs on the client. Otherwise, click My use only, to make available only when you log on to the client.

Then click Next.

- 9. If you want to create a shortcut on the desktop, click Add a shortcut to this connection to my desktop. Then click Finish. The login window will appear.
- 10. Enter the Username and Password (Remote User Account).
- 11. In the login window, click on **Properties.**

General: This allows you to change the hostname or destination address of the connection. In the **Connect First** window, select any network connections that need to be established before setting up the PPTP session.

**Options:** The dial and redial options can be defined here. Security: Choose the Advanced (Custom Settings) option.

Next click the **Settings** button. Leave these settings as they are. Network: In the VPN Type dialog box, leave the setting Automatically. **Sharing:** This menu allows you to share the PPTP connection with other computers on the local network.

#### Using the PPTP connection:

- 1. Use one of the following methods: Click Start, point to Connect To, and then click the appropriate connection. If you added a connection shortcut to the desktop, doubleclick the shortcut on the desktop.
- 2. If you are not currently connected to the Internet, MS Windows offers to connect to the Internet. After your computer connects to the Internet, the VPN server prompts you for your user name and password. Type your user name and password, and then click Connect. Your network resources should be available to you in just like they are when you connect directly to the network.
- 3. To disconnect from the VPN, right-click the icon for the connection, and then click Disconnect.

Further information is usually available from the network administrator.

United Kingdom Sales: Tel: +44 (0)8447 671131 Email: sales@sophos.com

North American Sales: Toll Free: 1-866-866-2802 Email: nasales@sophos.com Email: sales@sophos.com.au

Australia & New Zealand Sales Tel: +61 2 9409 9100

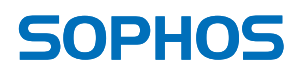

Boston, USA | Oxford, UK © Copyright 2012. Sophos Ltd. All rights reserved. All trademarks are the property of their respective owners.